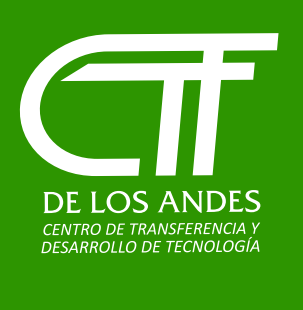

## **CTT DE LOS ANDES DIRECCIÓN FINANCIERA**

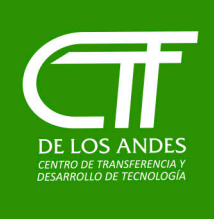

## **CTT DE LOS ANDES DIRECCIÓN FINANCIERA**

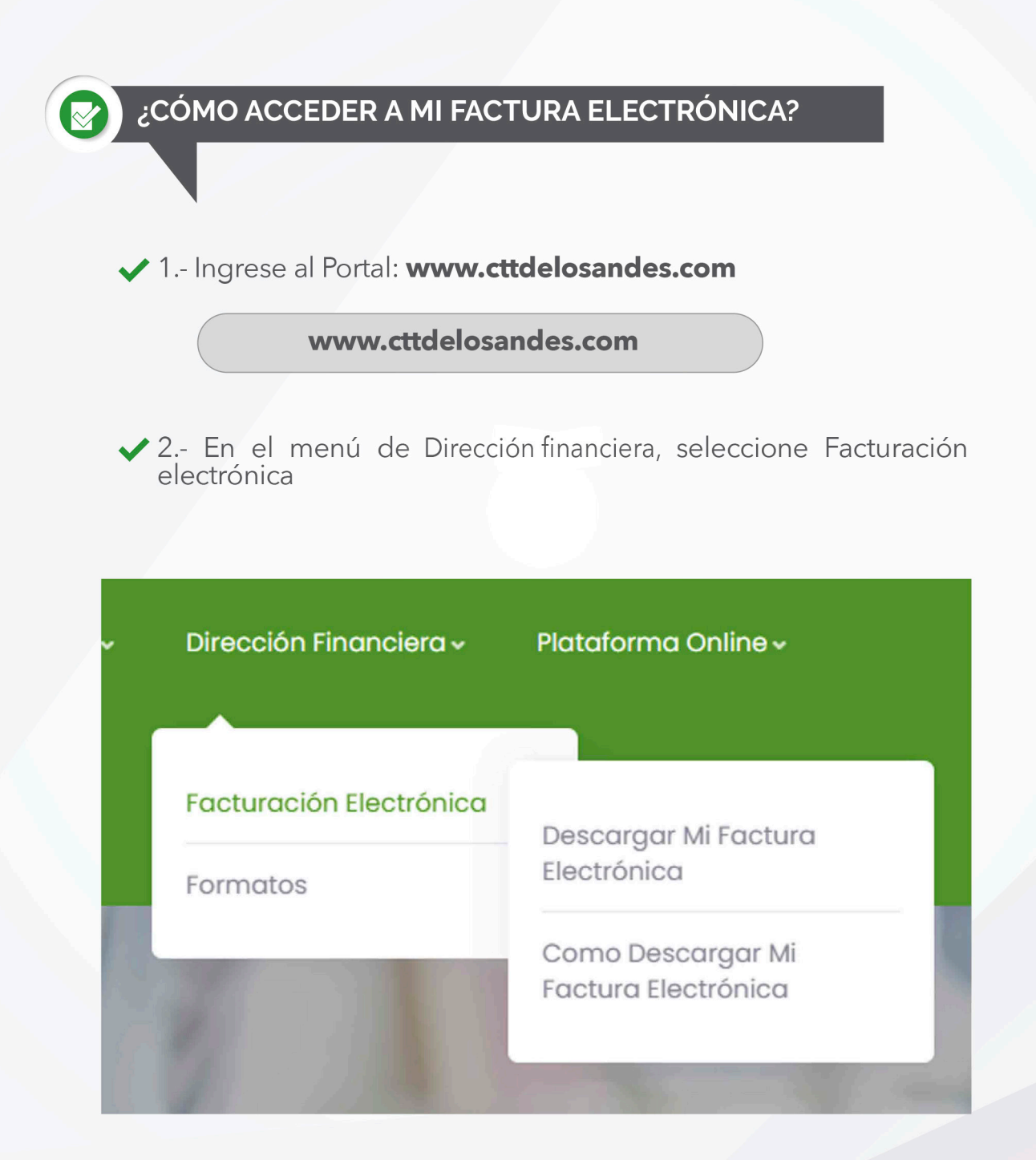

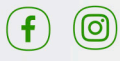

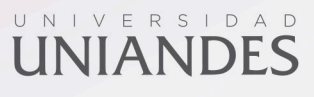

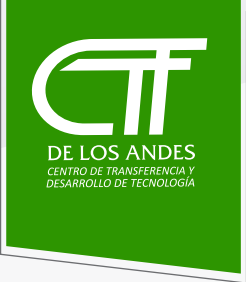

3.- Seleccionar Descargar mi factura electrónica

Descargar Mi Factura Electrónica

4.- Aparecerá una ventana con la plataforma de facturación electrónica

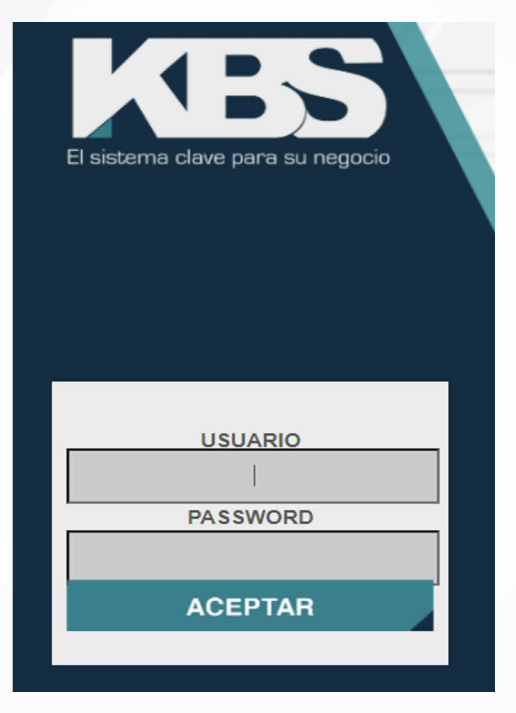

5. Ingrese en Usuario y Password su número de CÉDULA o número de RUC y clic en ACEPTAR

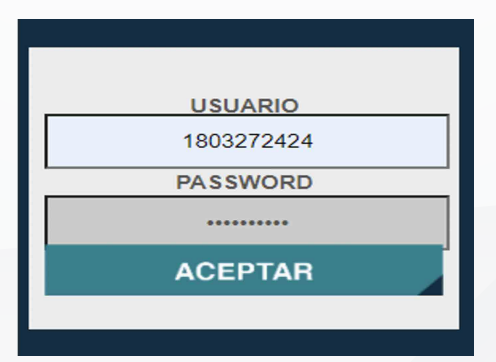

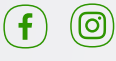

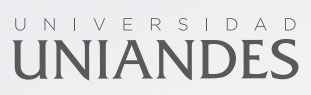

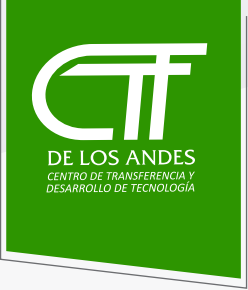

## 6.- Le aparecerá la siguiente ventana

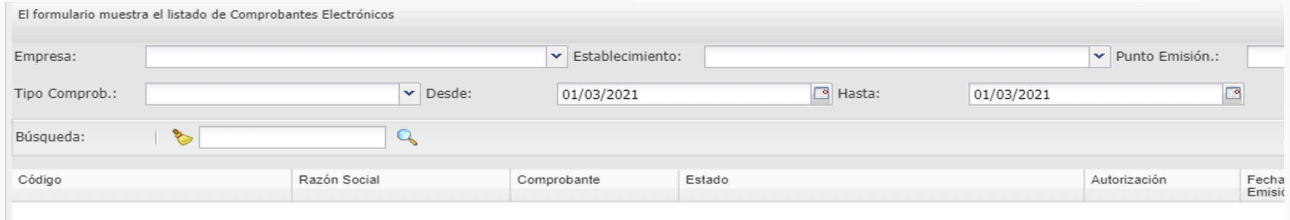

## 7.- Cambiar la fecha desde y clic en la lupa

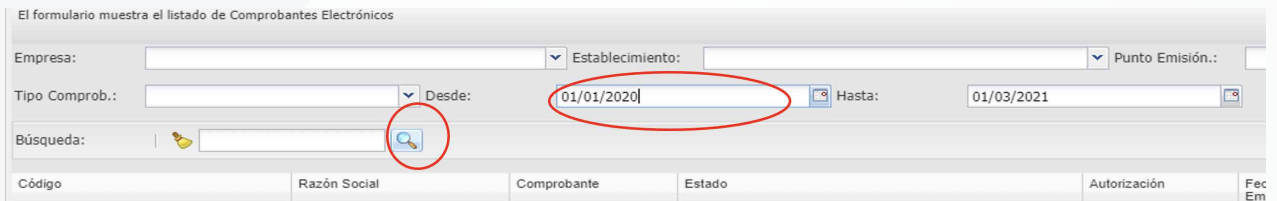

8.- Se visulizan todas las facturas generadas a nombre del estudiante desde la fecha consultada ejemplo 01-01-2021.

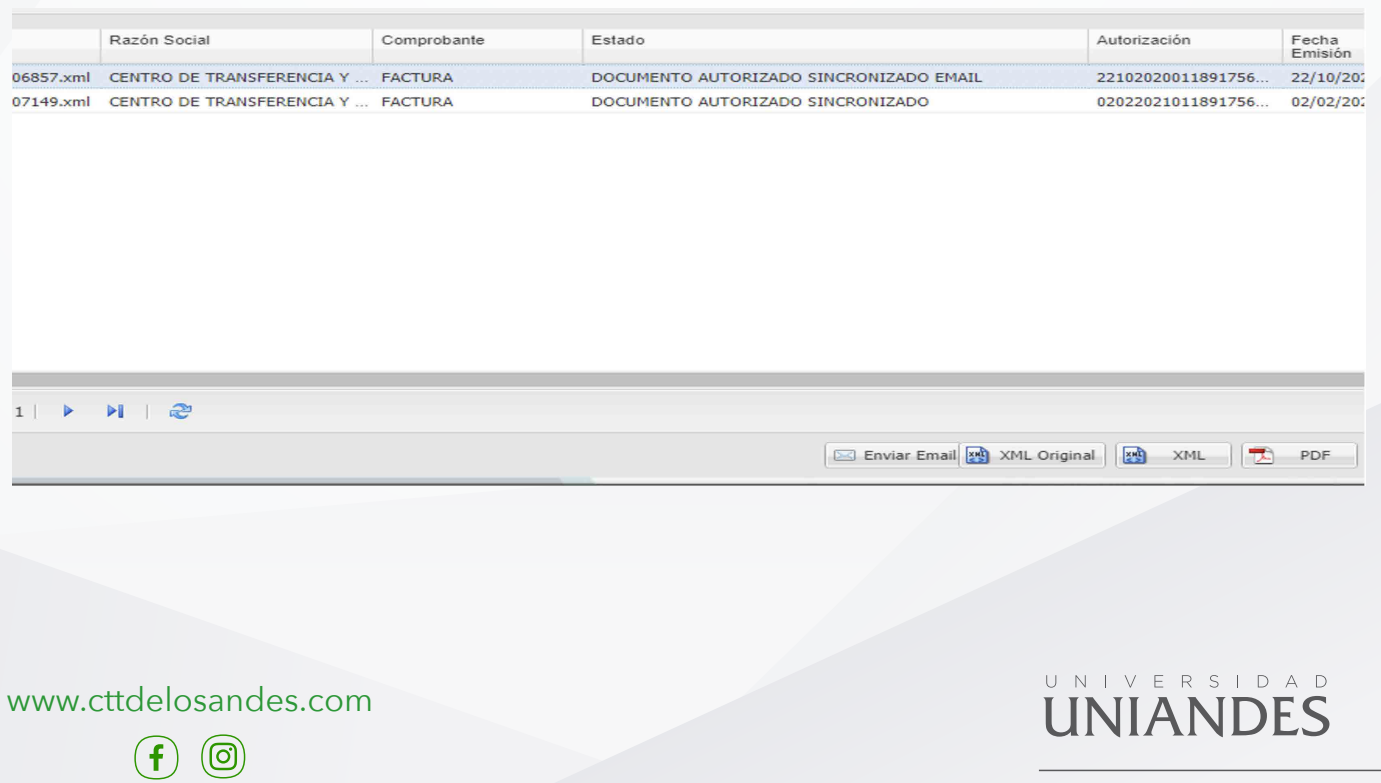

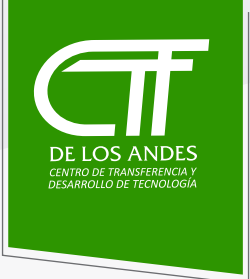

9.- Dar clic en el botón de la parte inferior derecha de nombre pdf, y se genera una ventana emergente con el archivo pdf de su factura consultada

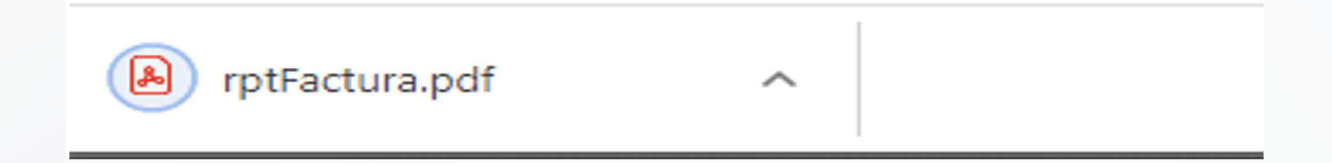

◆ 10.- Dar clic en la descarga y puede visualizar su factura electrónica

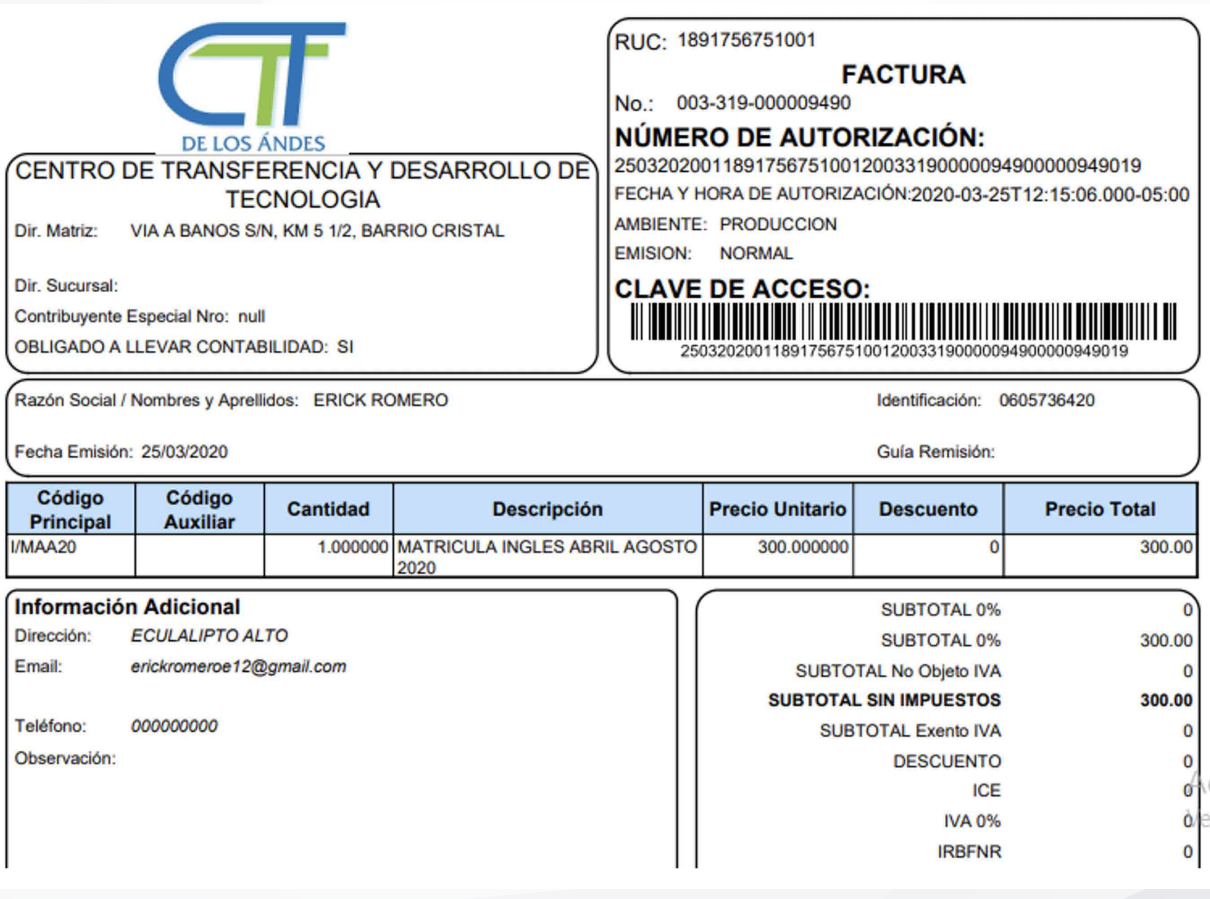

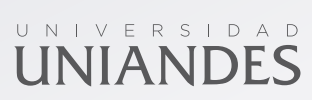

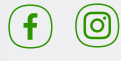